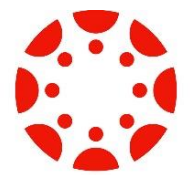

## **Create a Parent/Guardian Observer Account for Canvas**

- 1. Log into Student Canvas Account via <my.ncedcloud.org>
- 2. Go to Account by clicking the person icon in top left of screen
- 3. Select Settings
- 4. Click the "Pair With Observer" button (lower right of screen or bottom of screen depending on device)
- 5. Write down the code

## **Then the parent/guardian creates the account by…**

- 1. Go to *<https://gcs.instructure.com/login/canvas>* (**this is not the same link as for students, please make sure you use this url**)
- 2. Select "Parent of a Canvas User? Click here for an account"
- 3. Enter your name, email, choose a password, and enter the pairing code (#5 from above)
- 4. Start observing!

## **SMART Phone Access**

Once you have your Pairing Code, you can download the Canvas Parent App to your Android or iOS Device. To locate GCS in the App, enter gcs.instructure.com to search for school. Select "Create An Account" and use your Student's Pairing Code.

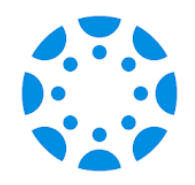

## **PowerSchool Parent/Guardian Portal**

PowerSchool Parent Portal gives parents and students access to real-time information including attendance, grades and assignment descriptions, and sometimes personal messages from the teacher.

**IMPORTANT:** Powerschool will not be available for Parents until mid-late September.

Step 1: Create an Account at<http://sia.gcsnc.com/ParentPortal/Powerschool.aspx>

You will need your student's Student ID number to Register.

Step 2: Open your web browser to the GCS PowerSchool URL - <gcsnc.powerschool.com/public>

- Enter the username you created.
- Enter the password you created.
- Click Sign In. Do not click Enter on your keyboard as it may not allow entry into the system.

Having trouble signing in? – Click the link "Forgot Password" and complete the required information. Make sure the email address entered is the same email address that was used during the 'create an account' process.